# **Chapter 16 More Draw Commands**

## Polygon 16.1

1. **Choose** Draw, Polygon.

or

or

2. **Click** the Polygonicon.

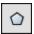

3. **Type** Polygon at the command prompt.

Command: POLYGON

4. **Type** The number of sides for the polygon

(3-1024)

Number of sides < default>: number

5. **Pick** The center of the polygon. Edge/<Center of polygon>:

pick

or

6. **Type E** to define the polygon by two edges.

7. **Type** For **C** to place the polygoninside or outside of an

imaginarycircle.

Inscribed in circle/Circumscribed about circle (I/C):

Polygon Inscribed in an imaginary circle

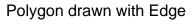

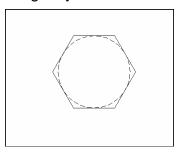

Polygon circumscribed around an imaginary circle

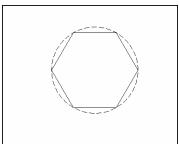

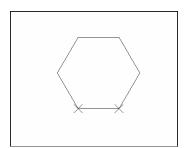

# Rectangle 16.2

1. **Choose** Draw, Rectangle.

or

2. Click the Rectangle icon.

or

3. **Type** Rectang at the command prompt Command:

RECTANG Chamfer/Elevation/Fillet/Thickness/Width/

<First corner>:

4. **Pick** first corner.

5. **Pick** other corner or type coordinates (i.e. @4,2).

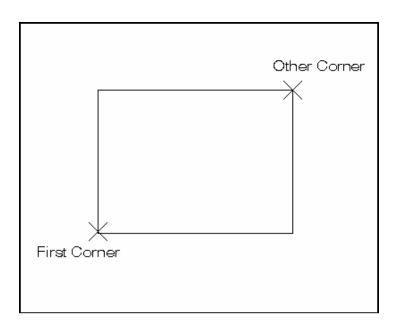

## **Spline 16.3**

The SPLINE command creates a particular type of spline known as a nonuniform rational B-spline (NURBS) curve. A NURBS curve produces a smooth curve between control points

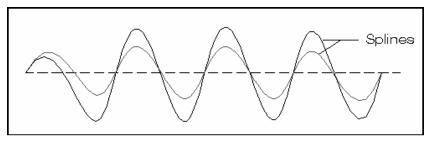

1. **Choose** Draw, Spline.

or

2. Click the Spline icon. or

3. **Type** SPLINE at the command prompt

Command: **SPLINE** 

4. **Pick** A start point for the spline

Object / < Enter first point >: (pick point)

5. **Pick** Points until youare done drawing splines

Enterpoint:(pick points)

6. **Press** Enter or close to complete the spline

7. **Pick** Starting tangent point for the spline

Enterstart tangent (pick point)

8. **Pick** Ending tangent point for the spline

Enterend tangent: (pick point)

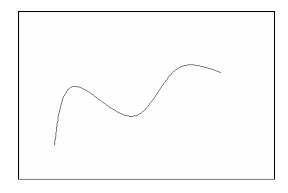

#### Spline options:

**Object** Converts 2D or 3D spline-fit polylines to equivalent

**Splines** 

**Points** Points that define the spline

Closes a spline.

**Fit Tolerance** Allows you to set a tolerance value that creates a

smooth spline.

**TIP**: Refer to AutoCAD online help topic for more information on spline options.

## **Editing Splines**

1. **Choose** Modify, Object, Spline.

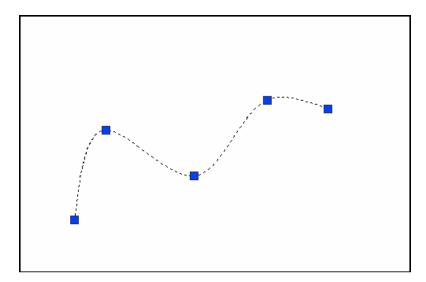

**TIP:** Drawings containing splines use less memory and disk space than those containing spline-fit polylines of similar shape.

## **Covert PLINE to Spline 16.4**

- 1. **Draw** a PLINE.
- 2. **Type** PEDIT to edit the polyline as a spline.
- 3. **Choose** Draw, Spline.
- 4. **Type** Object at the command prompt.
- 5. **Click** once on the polyline to turn it into a spline.

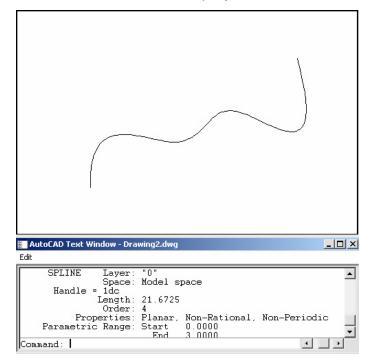

TIP: Use the LIST command to determine if an object is a PLINE or SPLINE.

#### **Donut 16.5**

Donuts are filled rings or solid-filled circles that actually are closed polylines with width.

1. Choose Draw, Donut. or 2. Type Donutat the command prompt. Command: **DONUT** Type A value for the inside diameter. 3. Inside diameter < last>: .5 4. Type A value for the outside diameter. Outside diameter < last>: 1 Pick A point for the center of the donut. 5. Center of doughnut: (point)

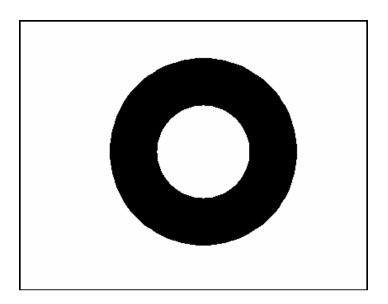

#### Ellipse 16.6

Creates an ellipse or an elliptical arc.

1. **Choose** Draw, Ellipse.

or

2. **Choose** the Ellipse or Partial Ellipse icon.

**O O** 

or

3. **Type** ELLIPSE at the command prompt

Command: ELLIPSE

4. **Type** One of the following options: Arc/Center/Isocircle /< Axis

endpoint 1>:

#### Ellipse options:

**Axis endpoint 1** Defines the first axis by two specified endpoints. The

angle of the first axis determines the angle of the ellipse. The first axis can define either the major or

the minor axis of the ellipse.

**Axis endpoint 2:** <Other axis distance> / Rotation: Specify a point or

enter a distance

**Arc** Creates an elliptical arc. The angle of the first axis

determines the angle of the elliptical arc. The first axis can define either the major or the minor axis of

the elliptical arc.

**Center** Creates the ellipse by a specified center point.

**Isocircle** Creates an isometric circle in the current isometric

drawing plane.

**Rotation** The major axis is now treated as the diameter of a

circle that will be rotated a specified amount around the axis. You enter an angle between 0 and 89.4

degrees.

ELLIPSE,

Axis , Eccentricity (Axis Endpoint, Axis Endpoint, Other Axis Distance)

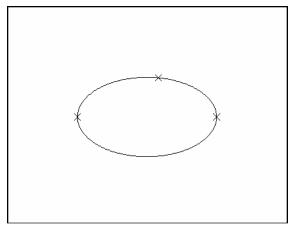

ELLIPSE, Center, Axis, Axis

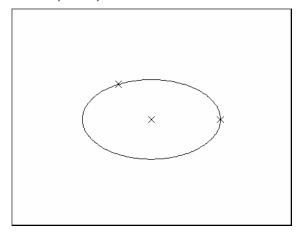

ELLIPSE, Axis Endpoint, Axis Endpoint, Rotation=60

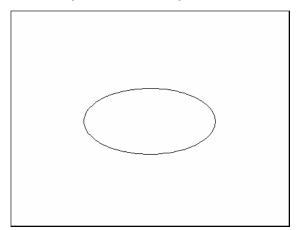

## **Multilines 167**

#### **MLINE Command**

Creates multiple parallel lines.

| 1. | Choose | Draw, Multiline.                                                                           |
|----|--------|--------------------------------------------------------------------------------------------|
|    |        | or                                                                                         |
| 2. | Type   | MLINE at the command prompt.                                                               |
|    |        | Command: MLINE                                                                             |
| 3. | Pick   | A point to start the multiline.                                                            |
|    |        | Justification/Scale/STyle/ <from point="">: pick point</from>                              |
| 4. | Pick   | A second point to continue the multiline.                                                  |
|    |        | <to point="">: pick point</to>                                                             |
| 5. | Pick   | The next point to continue drawing multilines. Undo/ <to point="">: pick point</to>        |
| 6. | Press  | ENTER to end the mulitline                                                                 |
|    |        | Close/Undo/ <to point="">: press enter or</to>                                             |
| 7. | Туре   | C to close the multiline back to the first point. Close/Undo/ <to point="">: <b>c</b></to> |

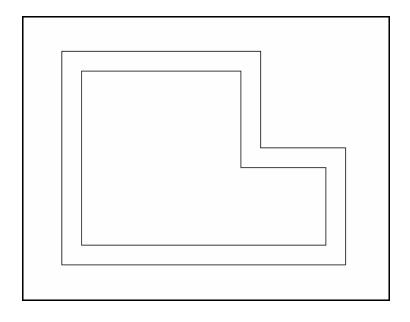

### **Multiline Justifications**

Top Justification

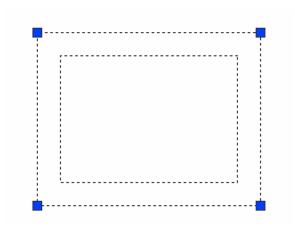

**Bottom Justification** 

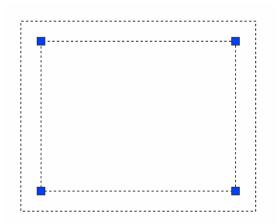

Zero Justification

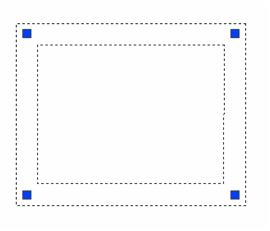

## **Multiline Styles**

1. **Choose** Format, Multiline Style...

or

2. **Type** MLSTYLE at the command prompt.

Command: MLSTYLE

3. **Rename** The existing style called STANDARD to your newstyle.

4. **Choose** Element Properties to change the appearance of the multilines.

5. **Choose** ADD to create the new multiline.

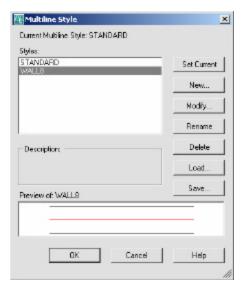

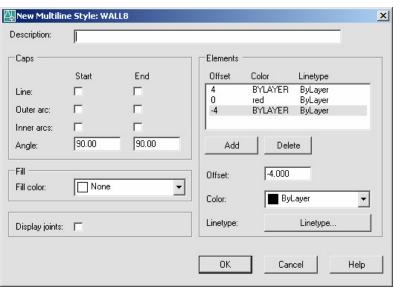

## **Editing Multilines**

1. **Choose** Modify, Multiline...

or

2. **Type** MLEDIT at the command prompt

Command: MLEDIT

3. **Choose** From one of the mledit options:

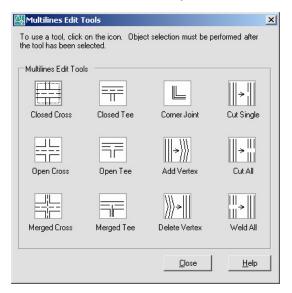

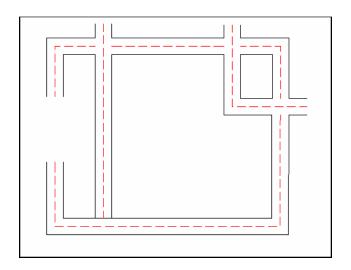

## **Construction Line and Ray Command 16.8**

Creates an infinite line.

1. **Choose** Draw, ConstructionLine

or

2. Choose the XLINE icon.

or

3. **Type** XLINE at the command prompt.

Command: XLINE

Specifyapointor[Hor/Ver/Ang/Bisect/Offset]:

## **Construction Line Options**

HOR Creates a horizontal xline passing through aspecified point.
 VER Creates a vertical xline passing through aspecified point
 ANG Creates an xline at a specified angle.
 BISECT Creates an xline that passes through the selected angle verter.

Creates an xline that passes through the selected angle vertex and bisects the angle between the first and second line

**OFFSET** Creates an xline parallelto another object.

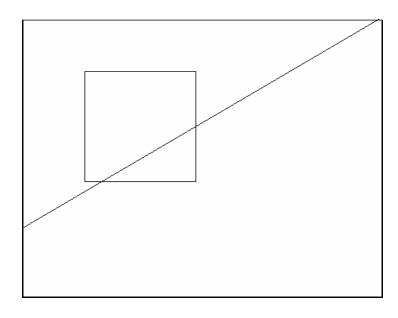

# Ray

Creates an infinite line in one direction.

1. **Choose** Draw, RAY

or

2. **Type** RAYat the command

prompt.

Command: RAY

Specify a point : (pick through point)

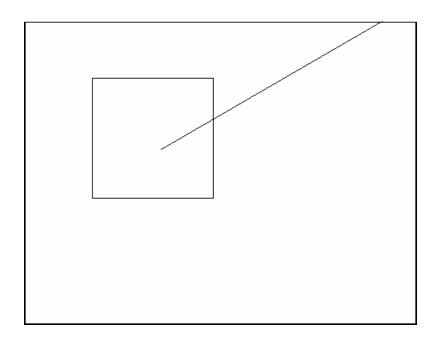